## Responding to an inquiry and submitting revisions on a Category 1 application

If you have received an applicant inquiry or revision request from the portal, please follow the instructions below to submit your revisions. If you have not received an inquiry, you cannot make changes to your application at this time. You may **not** email any left out/updated documents to the ceu inbox. Any emailed materials will **not** be added for you. You must wait until you've received an inquiry or revision request to make any changes and upload revisions directly into the portal yourself.

- 1. Log in to your NSGC Account
- 2. Click the "Submit a Category 1 Application" button on [this page](https://www.nsgc.org/page/submit-ceu-application)
- 3. Click "Respond to Inquiry" on the appropriate application.

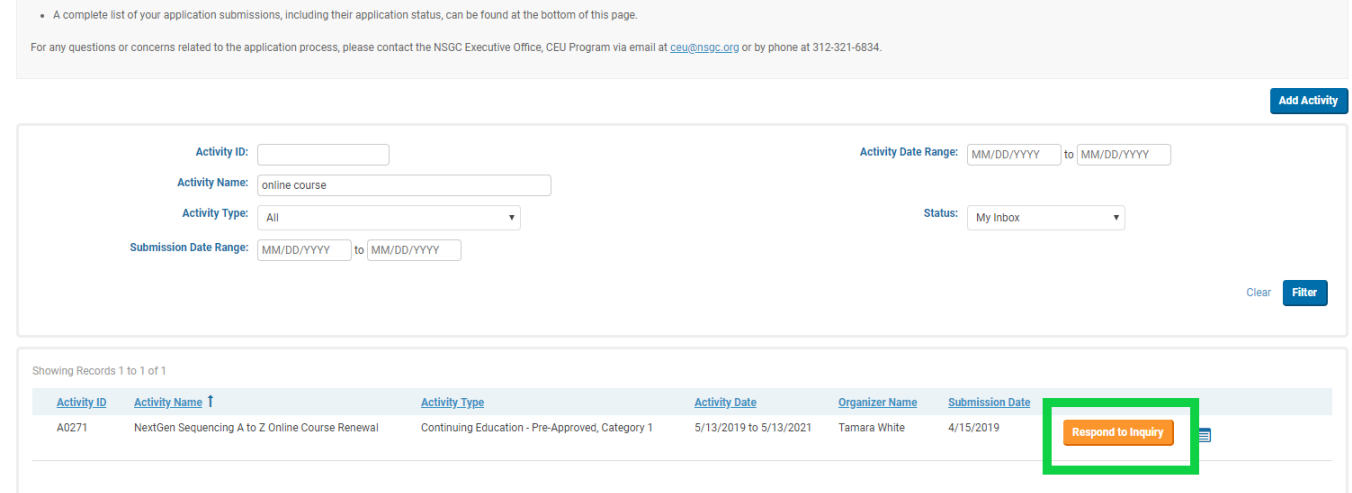

4. The requested revisions are noted at the top of the screen that will pop up as "Comments to Applicant"

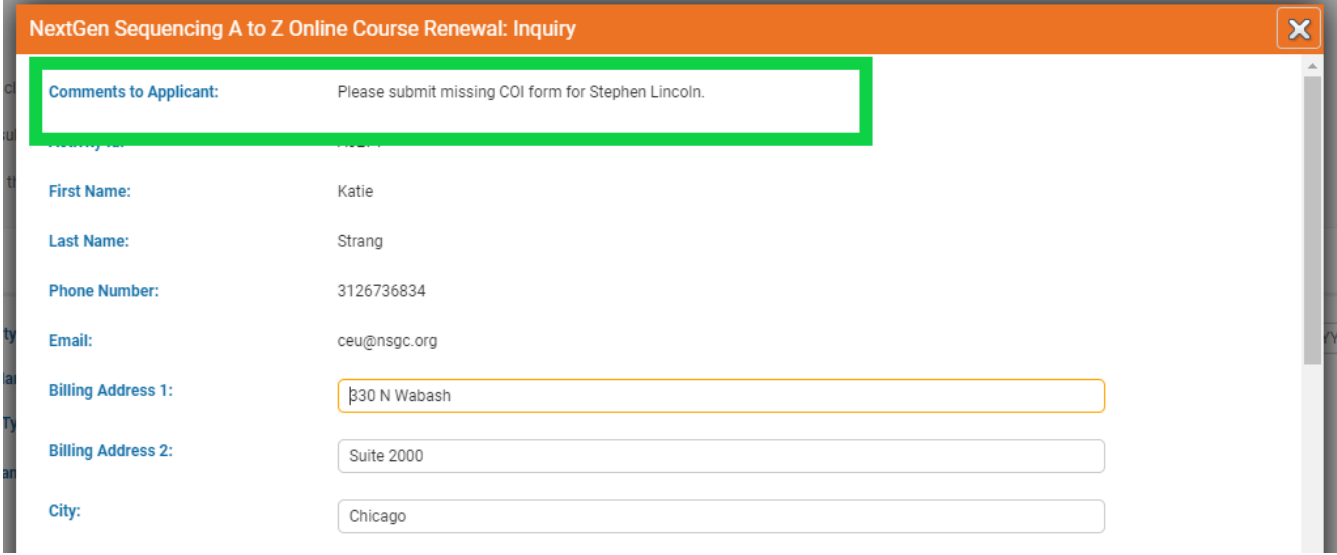

**5.** To upload your revised document, just click the trashcan icon next to your current upload and then replace with your revised document. **If you have more than one document to upload to a particular field or if you are adding documents to a currently uploaded document, please combine into a merged pdf or compressed file for upload.** The system does not store previous versions of documents, so make sure that you're uploading either a revised or combined version with all relevant information for the application.

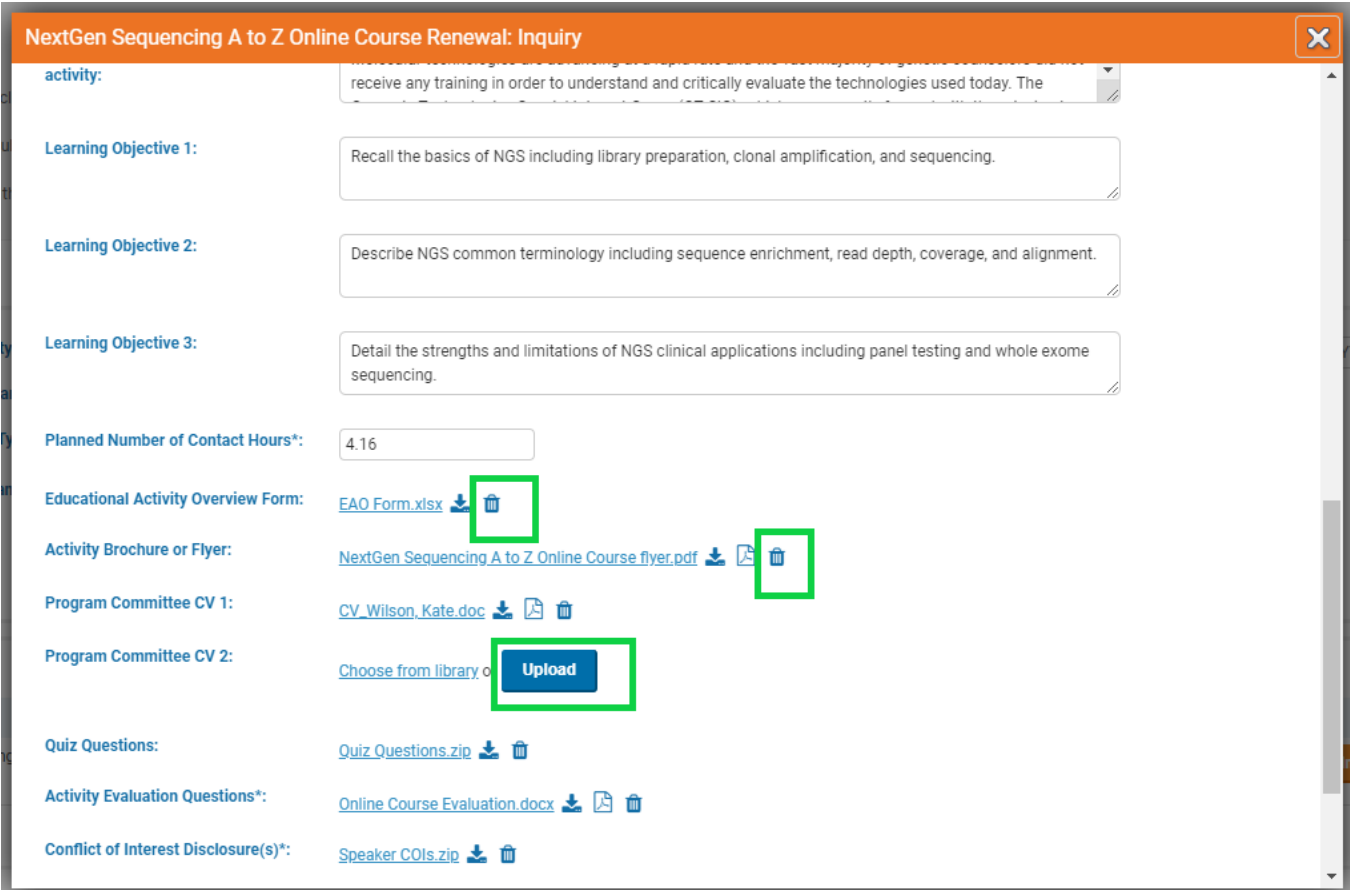

6. Enter a quick description of the changes you made in the "Description of changes to Review Team" box. If the description box is too small, you can enlarge it by clicking and dragging the diagonal lines in the lower right corner of the description box.

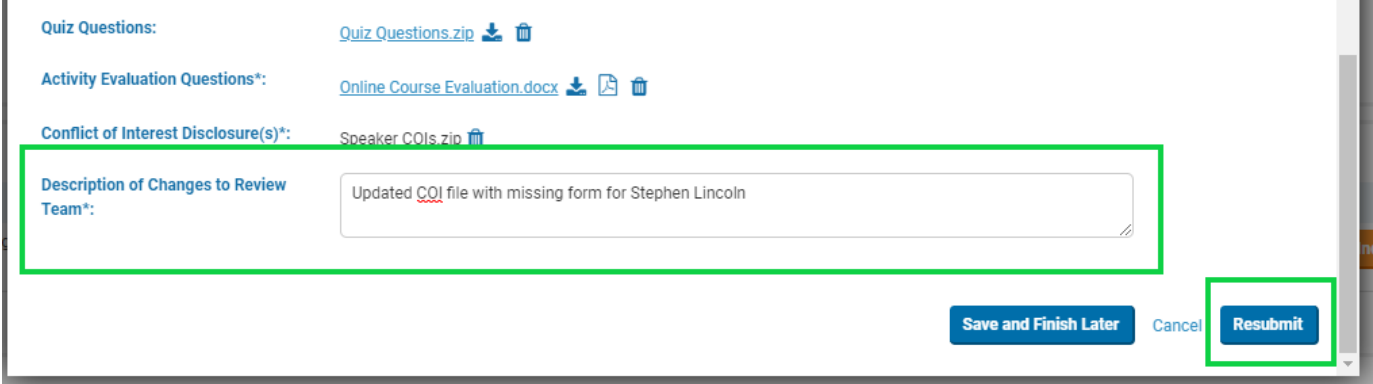

**The Co** 

7. Click "Resubmit"; this will send the application back the reviewers for final review. If further revisions are required you will receive another inquiry. If not, you will receive an approval notice via the portal.